## VCS APPLE LEARNING PROGRAM

iPad Support Team Instruction Technology Services

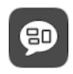

**Spoken Content**: Spoken Content (speak screen) will read everything on the display of an iPhone, iPad, or iPod touch, including menu items, contacts, articles, web pages, notifications, messages, and much more. If it's on the screen of the device, it will read it.

## **GETTING STARTED**

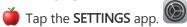

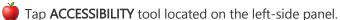

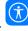

Tap SPOKEN CONTENT located on the right-side panel.

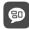

Slide the slider bar of SPEAK SCREEN, to the right to enable.

## SPOKEN CONTENT TOOLS

Adjust the following tools to assist with your specific needs.

- Speak Selection: Slide the slider bar to enable this tool when you select text.
- Speech Controller: Tap the > to personalize the control of speech.
- Highlight Content: Tap the > to personalize the highlighting features.
- Typing Feedback: Tap the > to personalize the typing feedback features.
- Voices: Tap the > to personalize the voice features.
- Speak Rate: Move the slider bar right or left to adjust the text reading speed.
- Pronunciations: Tap the > to personalize and add + your own phrases and substitutions.

## **USING SPOKEN CONTENT ON IPAD HOMESCREEN**

- If SPEAK SELECTION is enabled, a speak button will appear when you select a text.
- If SPEAK SCREEN is enabled, either activate the SHOW CONTROLLER toolbar to show on home screen or SWIPE DOWN with 2 FINGERS from the top of the home screen to hear the content of the screen.

Created by Monica Prather Apple Learning Resource Teacher